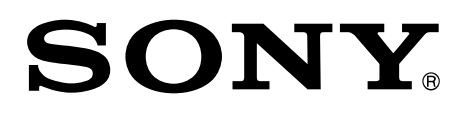

# Network Video Management System

License Guide

HAW Series

SOW Series

© 2016 Sony Corporation

### **Table of Contents**

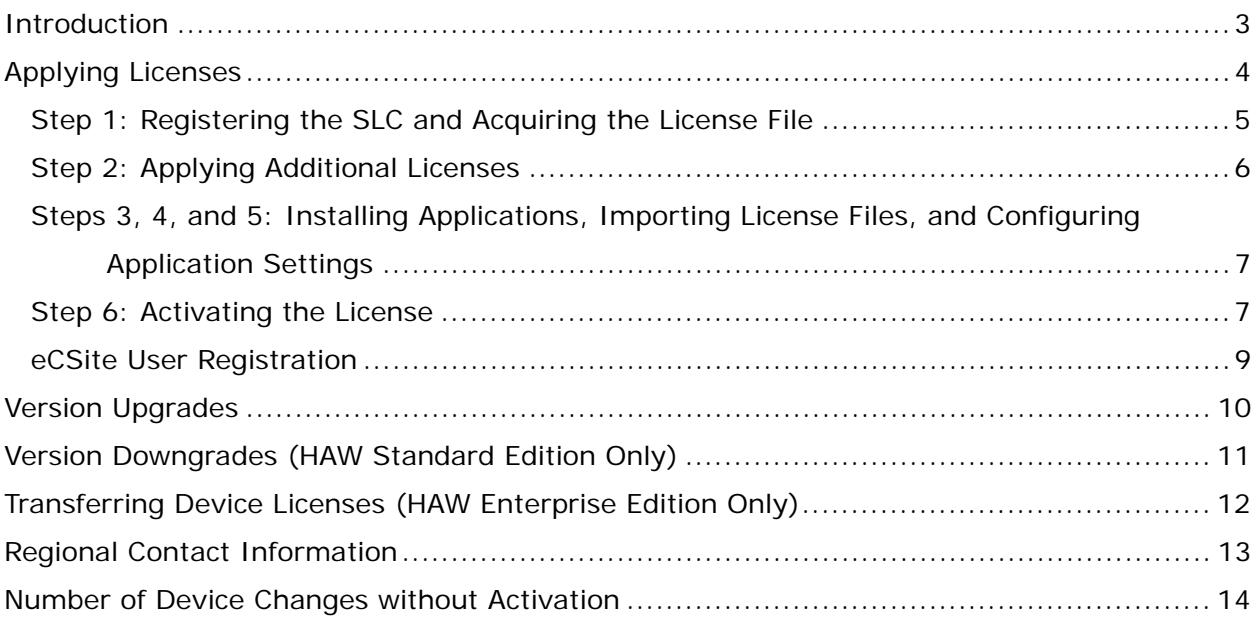

# **Introduction**

This document describes how to perform operations related to licenses, including how to register the software license code (SLC), acquire the license file, and activate the license. The various manuals referenced in this document are available at the following URL. https://www.sony.net/CameraSystem/NVMS/Manuals

# **Applying Licenses**

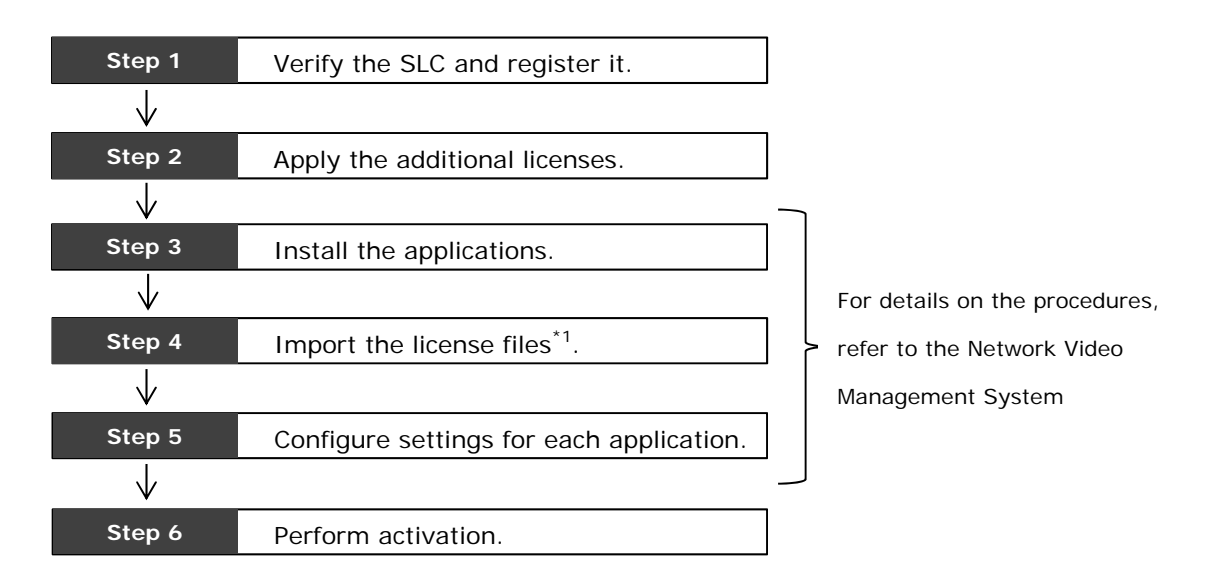

\*1 A step for importing licenses is included during application installation for the SOW Enterprise Edition.

#### **Note**

For details on applying licenses for the HAW Standard Edition and HAW Enterprise Edition, refer to the unit installation manual first.

### **Step 1: Registering the SLC and Acquiring the License File**

To acquire the license file, you must register the SLC with Bosch Security Systems. When you email to Bosch Security Systems with the following information, the license file will be sent to you from the company. For contact details in each region, see "Regional Contact Information " (page 13).

For details on importing the acquired license file to applications, refer to the Network Video Management System Administrator Manual for the SOW series or the installation manual for the HAW series.

#### **Caution**

Registration of the SLC and application of additional licenses may take about 1 business day to complete. We recommend scheduling and performing installation with this in mind and ensuring sufficient leeway.

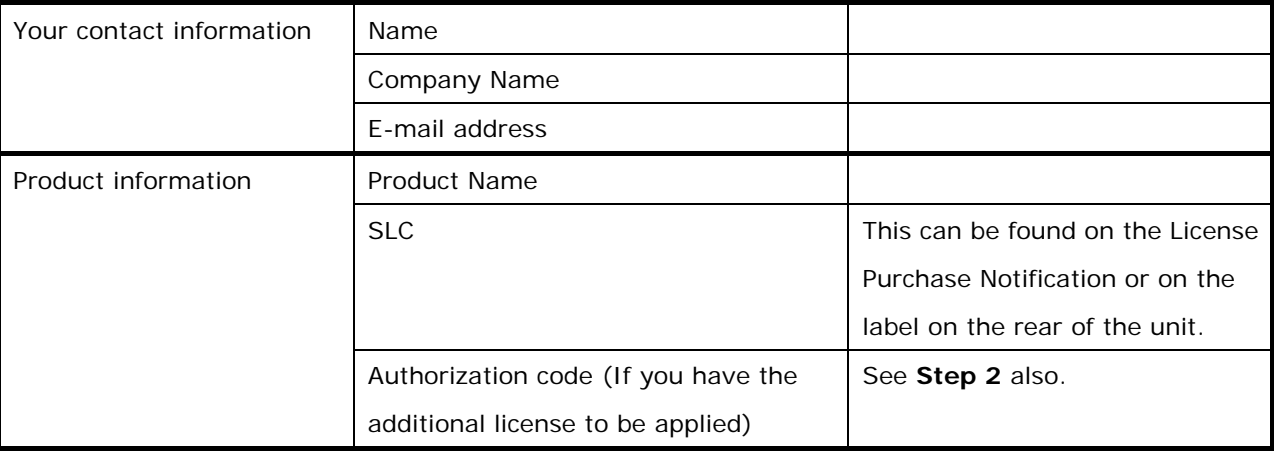

#### **The information to be sent to Bosch Security Systems**

#### **License Purchase Notification HAW unit bottom**

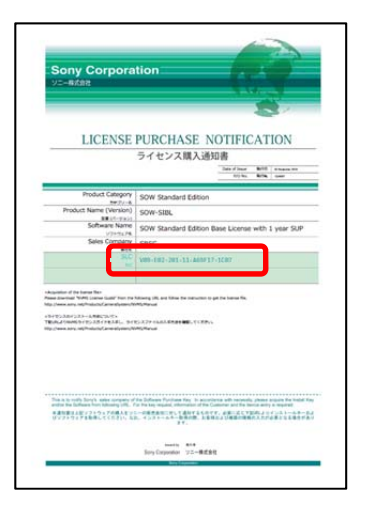

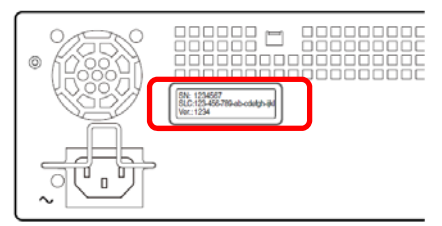

### **Step 2: Applying Additional Licenses**

If you purchased any additional licenses, the additional licenses must be applied to license you are using.

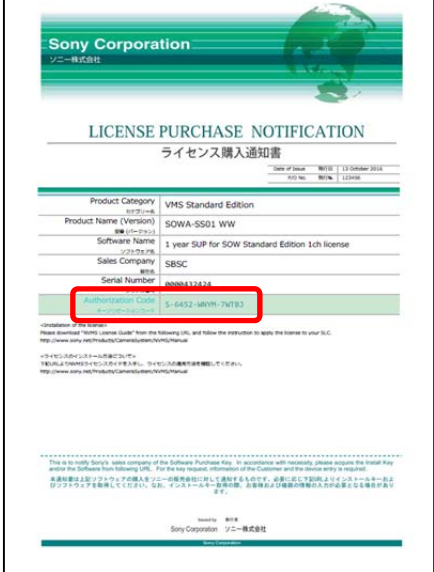

### **License Purchase Notification (for additional licenses)**

When you contact Bosch Security Systems with the SLC you are using and the authentication code found on the license certificate of the additional license, the appropriate license file for the additional license will be sent to you. For contact details in each region, see "Regional Contact Information" (page 13).

When extending your SUP, the additional licenses for all the SUPs that cover your system must be applied at the same time.

#### **Example:**

When using SOW Standard Edition and 64ch additional licenses

The "1 year SUP for SOW Standard Base license" and the "1 year SUP for SOW Standard Edition 32ch licenses"  $(x2)$  must be applied at the same time.

#### **Caution**

Registration of the SLC and application of additional licenses may take about 1 business day to complete. We recommend starting the actual installation work when you have a sufficient amount of time to spare.

### **Steps 3, 4, and 5: Installing Applications, Importing License Files, and Configuring Application Settings**

For details on the procedures, refer to the Network Video Management System Administrator Manual for the SOW series or the installation manual for the HAW series.

### **Step 6: Activating the License**

After registering cameras and configuring settings with the application, you must activate the license. To activate the license, you must access the Sony license website, eCSite, via a web browser.

- 1. Export the LRQ file from the application. The LRQ file is necessary to perform activation. For details on exporting the LRQ file, refer to the Network Video Management System Administrator Manual for the SOW series or the installation manual for the HAW series.
- 2. Start the web browser on the computer.
- 3. Enter the following URL in the address bar of the web browser. https://www.ecspert.sony.biz/ The eCSite login screen appears.

#### **Note**

Use Internet Explorer 10 or later to access eCSite.

4. Enter the user ID and password, and click [Login]. If you are logging in for the first time since eCSite's renewal, user registration will be required.

 For details, see " eCSite User Registration" (page 9). The user ID can be found in the eCSite email notification that indicates that user registration is complete. For the password, enter the password configured during eCSite user registration.

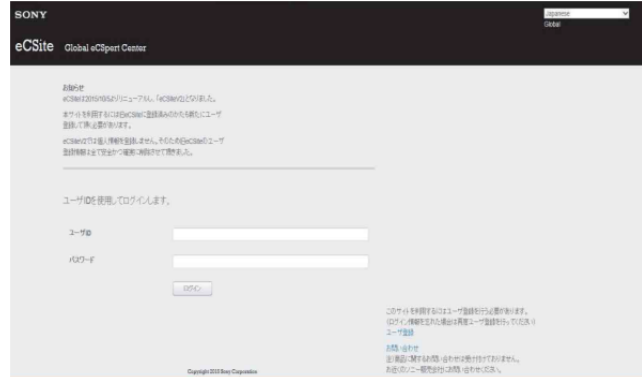

5. Enter the access code, and click [Login].

The access code can be found in the eCSite email notification that indicates that user registration is complete.

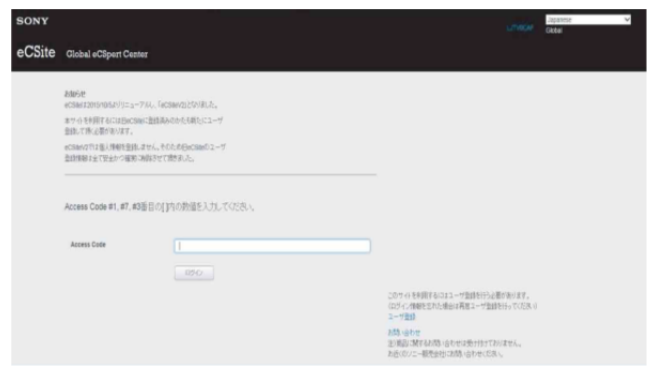

The home screen appears.

6. Click [NVMS License Management System] on the left side of the screen.

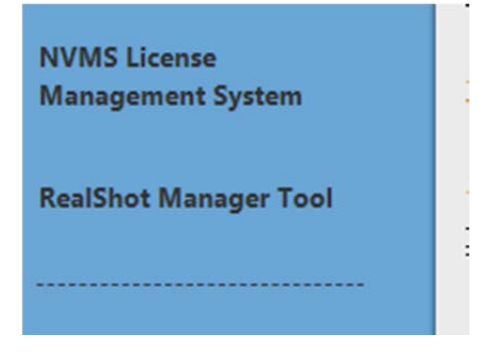

7. Activate the license.

1) Click the [Browse] button to display the file selection dialog box. Select the LRQ file you exported from the application.

2) Click [Activate] to start activation. When activation is successfully completed, click [Save] in the file downloading dialog box that appears to save the file.

3) Import the saved file to the application. For details on importing, refer to the Network Video Management System Administrator Manual for the SOW series or the installation

manual for the HAW series.

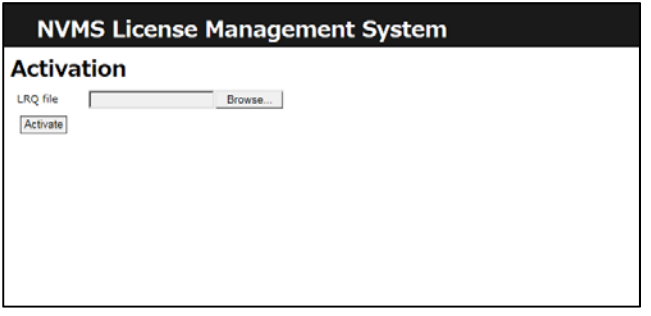

### **eCSite User Registration**

- 1. Click [User Registration] at the bottom right of the login screen.
- 2. Enter an email address and password in the user registration screen that appears, and click [Registration].

The password must be 8 to 16 characters in length and contain at least one each of numbers (0 to 9), lowercase letters (a to z), and uppercase letters (A to B).

3. When you receive the email notification of registration completion, access the URL found inside.

Be sure to access the site within 24 hours of receiving the email. When the user registration completion screen appears, click [Login] (blue text) at the top left of the screen to display the login screen.

#### **Caution**

The user ID and access code found in the email notification of registration completion will be necessary during login.

# **Version Upgrades**

A new SLC must be issued when you upgrade the application versions. For details, contact your Sony sales company.

# **Version Downgrades (HAW Standard Edition Only)**

A new SLC must be issued when you downgrade the application versions. For details, contact your Sony sales company.

# **Transferring Device Licenses (HAW Enterprise Edition Only)**

When configuring a system with multiple HAW Enterprise Edition units, the device license associated with the SLC from at the time of purchase must be transferred to the other SLC. For details on transferring device licenses, contact your Sony sales company. Information on the pre-transfer and post-transfer SLC will be required when you do so.

# **Regional Contact Information**

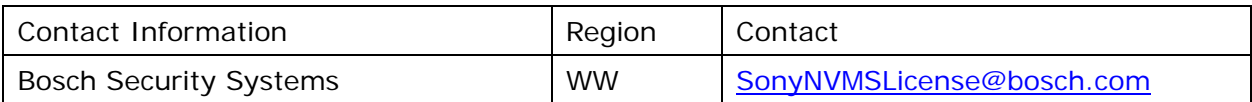

## **Number of Device Changes without Activation**

The three variables (C%, Cmin, Cmax) that are found in the Network Video Management System Administrator Manual and used for calculating the number of device changes without activation are configured as follows for each installation of the software.

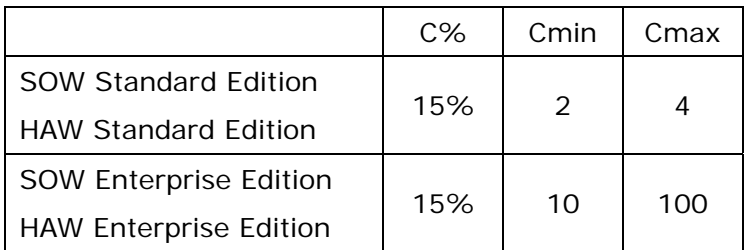